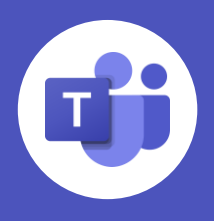

<span id="page-0-0"></span>Ahora que **el aprendizaje remoto e híbrido se** ha convertido en una parte esencial de la educación para el futuro, los profesores buscan interactuar con los estudiantes a través de nuevas e innovadoras formas. Microsoft Teams no solo sirve para reuniones y chat: es una **plataforma completa de aprendizaje.** Si no has usado Teams antes, comienza **[en este enlace](https://support.microsoft.com/es-es/topic/get-started-in-your-class-team-6b5fd708-35b9-4caf-b66e-d8f2468e4fd5)**.

Haz clic a continuación para ir a un tema específico...

- [Dispositivos y accesibilidad](#page-0-0)
- [Equipos de clase](#page-1-0)
- [Conversaciones y colaboración](#page-2-0)
- [Tareas y calificaciones](#page-3-0)

### **Opciones del dispositivo**

Teams está disponible como una aplicación **[para](https://www.microsoft.com/es-es/microsoft-teams/download-app) [escritorio, móvil](https://www.microsoft.com/es-es/microsoft-teams/download-app)** o **[web](http://teams.microsoft.com/)** que, además, se adapta sin problemas al aula con características innovadoras como **[Teams Rooms](https://www.microsoft.com/en-us/microsoft-teams/microsoft-teams-rooms)** o dispositivos de colaboración como **[Surface Hub](https://www.microsoft.com/es-es/surface/business/surface-hub-2)**. **Portátil, móvil o escritorio**

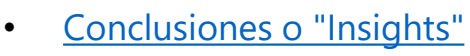

- [Aplicaciones conectadas y características](#page-5-0) socioemocionales
- [Sesiones de clase](#page-6-0)

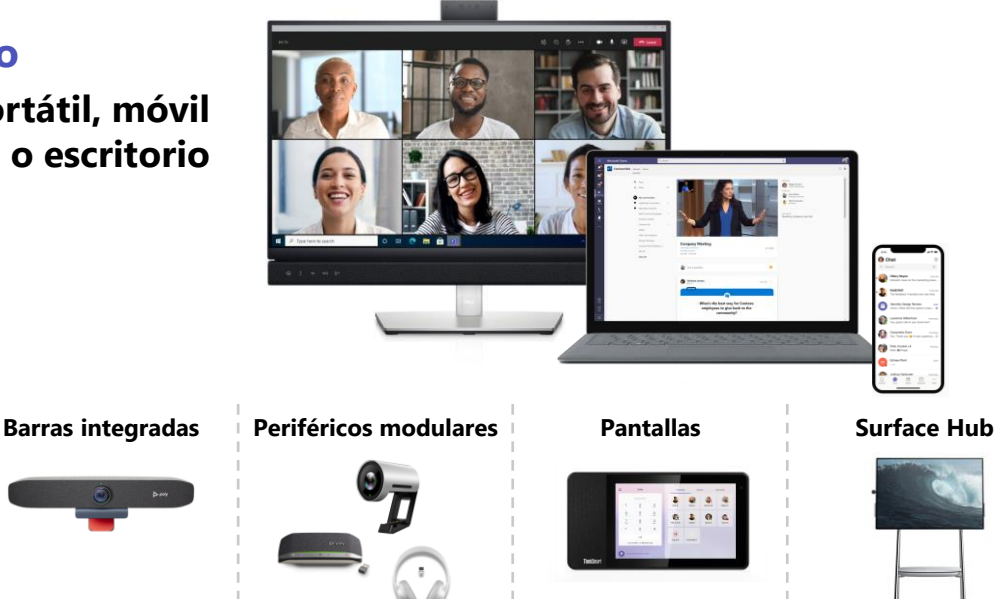

# **Herramientas de accesibilidad integradas**

Microsoft Teams posee distintas características para ayudar a incluir a estudiantes con diferentes capacidades. Consulta el desglose completo en esta **[página sobre accesibilidad](https://edudownloads.azureedge.net/msdownloads/Teams_Accessibility.pdf)**.

**[Lector inmersivo](https://support.microsoft.com/es-es/topic/use-immersive-reader-in-microsoft-teams-a700c0d0-bc53-4696-a94d-4fbc86ac7a9a)** para mejorar la lectura y la comprensión de todos los estudiantes

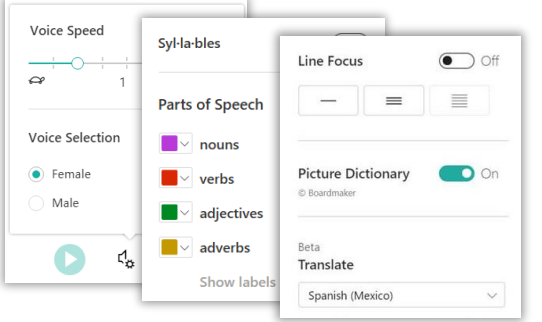

#### **[Subtítulos en directo](https://support.microsoft.com/es-es/office/use-live-captions-in-a-teams-meeting-4be2d304-f675-4b57-8347-cbd000a21260)** para sesiones de clase y **[traducción de mensajes](https://support.microsoft.com/es-es/office/translate-a-message-in-teams-d8926ce9-d6a6-47df-a416-f1adb62d3194)** de chats

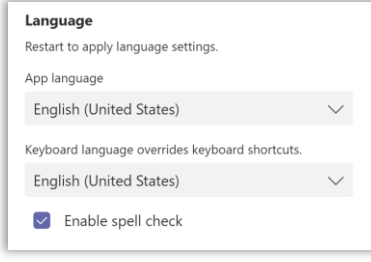

Características como dictado, modo oscuro y comprobador de accesibilidad en **[aplicaciones](https://support.microsoft.com/es-es/office/office-accessibility-center-resources-for-people-with-disabilities-ecab0fcf-d143-4fe8-a2ff-6cd596bddc6d)  [integradas de Office 365](https://support.microsoft.com/es-es/office/office-accessibility-center-resources-for-people-with-disabilities-ecab0fcf-d143-4fe8-a2ff-6cd596bddc6d)**

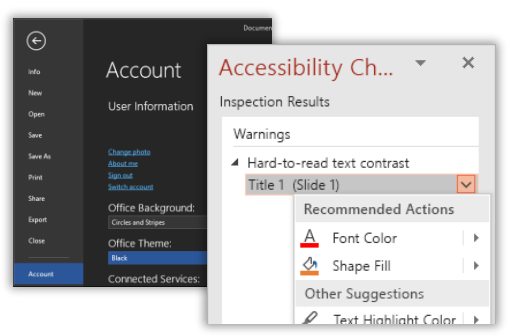

# <span id="page-1-0"></span>**Equipos de clase**

Microsoft Teams ofrece las herramientas de clase que necesitas en un solo lugar, con un equipo para cada una de tus clases. Visita la pestaña **Teams** para consultar tus equipos.

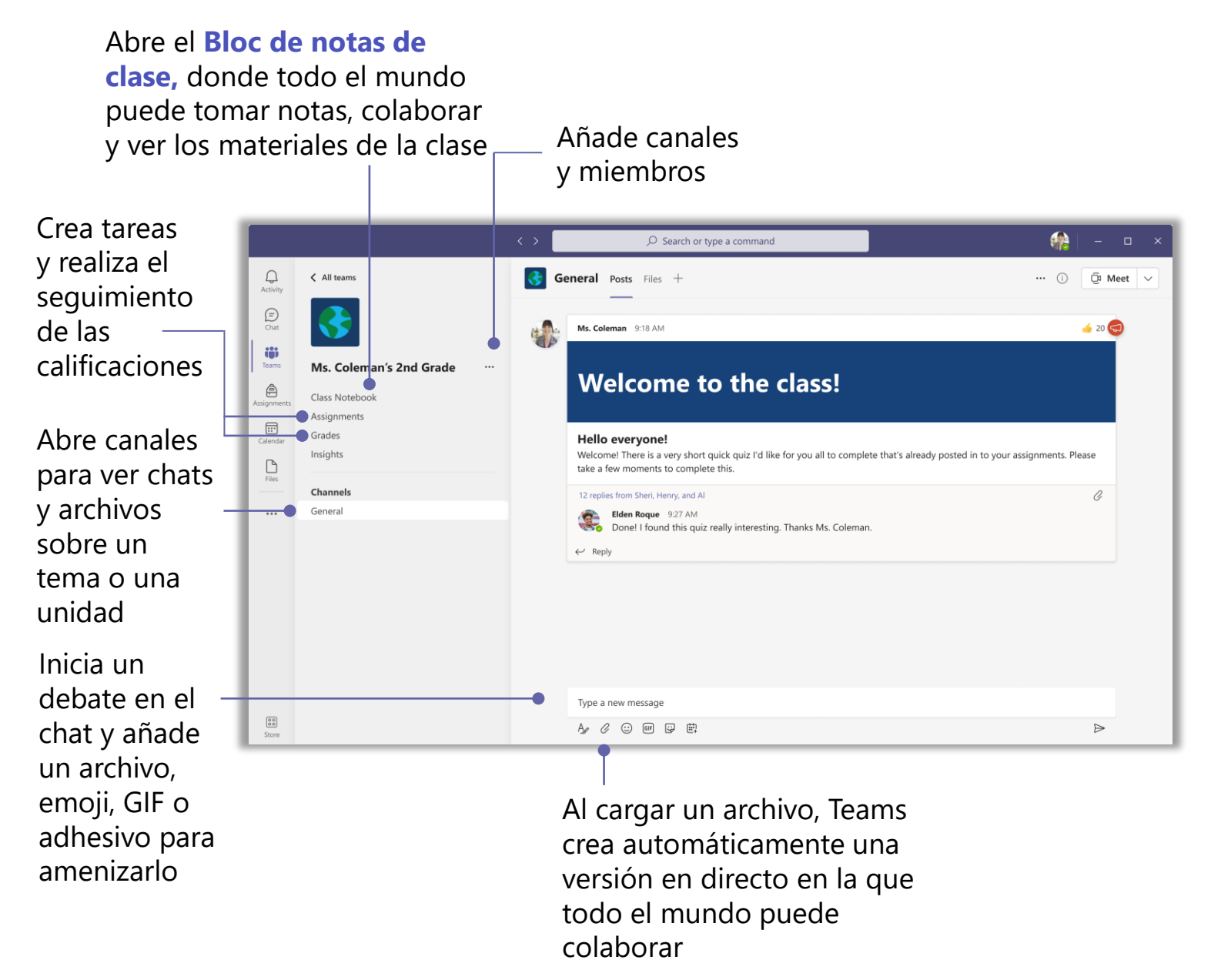

Es posible que el administrador de TI ya haya generado equipos para las clases mediante **[School Data Sync](https://docs.microsoft.com/es-es/schooldatasync/overview-of-school-data-sync)**. Sin embargo, si necesitas configurar equipos por tu cuenta, o añadir miembros o canales nuevos, visita **[esta página](https://support.microsoft.com/es-es/office/create-a-team-from-scratch-174adf5f-846b-4780-b765-de1a0a737e2b)** para obtener instrucciones sobre cómo comenzar.

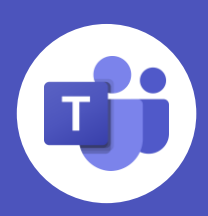

### <span id="page-2-0"></span>**Conversaciones y colaboración**

A)

D

 $\odot$ 

 $GT$ 

 $\bigodot$ 

 $\triangleright$ 

Puedes chatear con los alumnos en los canales de los equipos o de forma individual.

- **Conéctate con los estudiantes** y otros maestros buscando sus nombres e iniciando una conversación. Es posible iniciar fácilmente las conversaciones de grupo añadiendo más de un nombre.
- **Inicia una conversación** con toda la clase publicando en el equipo de la clase. Es posible seleccionar el canal **General** o el canal específico que sea relevante para el tema de la publicación. Los canales son un espacio ideal para hacer anuncios a toda la clase.
- **Los chats ofrecen opciones** para formatear, usar archivos adjuntos, emojis, gifs, adhesivos y mucho más; esto incluye aplicaciones gratuitas que puedes descargar e integrar fácilmente.

 $\Omega$ 

Ç,

 $\mathcal{L}$ 

go1

 $\ddotsc$ 

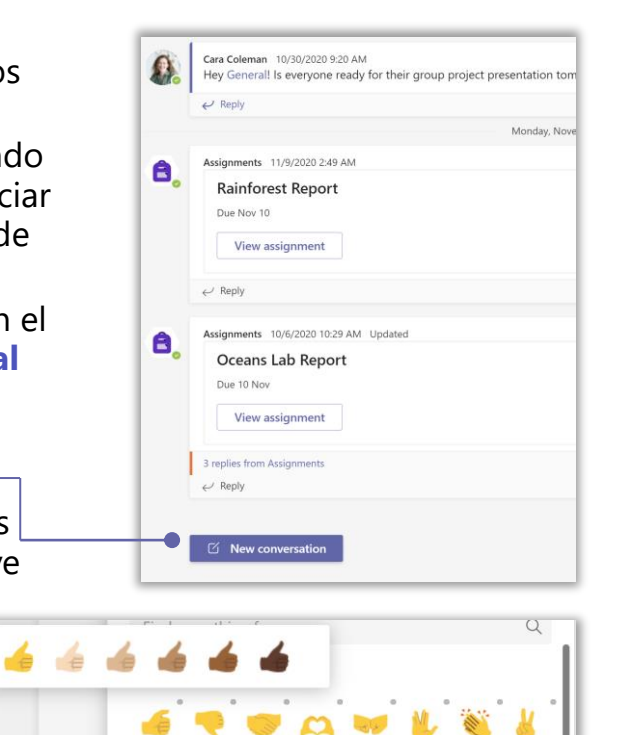

• **[El chat supervisado](https://docs.microsoft.com/es-es/microsoftteams/supervise-chats-edu)** permite a las escuelas activar el chat para los estudiantes en escenarios limitados, a la vez que los protegen. El chat supervisado concede a educadores designados permisos para iniciar chats con los estudiantes e impide a los estudiantes iniciar chats nuevos a menos que un educador apropiado esté presente.

Tú y tus alumnos podéis cargar archivos directamente en chats y canales para crear **[versiones](https://support.microsoft.com/es-es/topic/collaborate-on-files-in-microsoft-teams-9b200289-dbac-4823-85bd-628a5c7bb0ae)  [colaborativas en directo](https://support.microsoft.com/es-es/topic/collaborate-on-files-in-microsoft-teams-9b200289-dbac-4823-85bd-628a5c7bb0ae)** que se abren directamente en Teams.

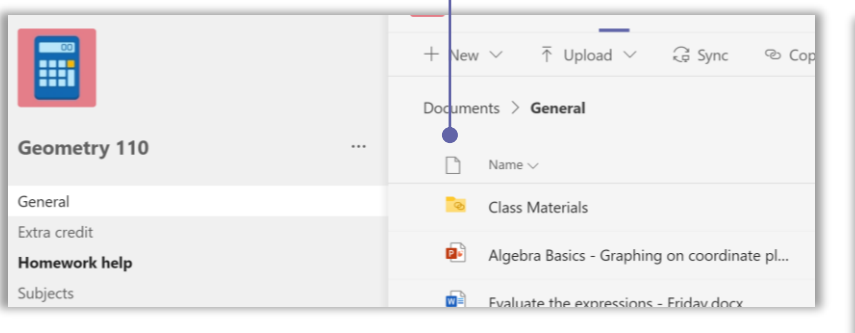

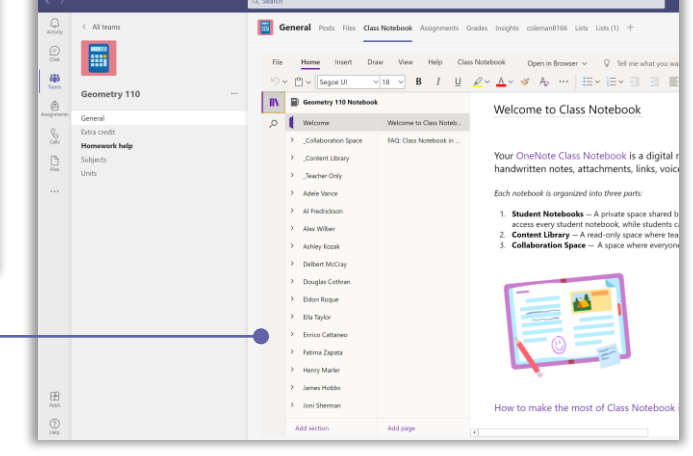

Además, cada equipo cuenta con un **[Bloc de](https://support.microsoft.com/es-es/topic/use-class-notebook-in-teams-e0f77c27-155f-4d4c-83e8-c8e7e5ca9233)  [notas de clase](https://support.microsoft.com/es-es/topic/use-class-notebook-in-teams-e0f77c27-155f-4d4c-83e8-c8e7e5ca9233)**, donde los estudiantes pueden tomar notas en clase (incluidas notas manuscritas en dispositivos habilitados para ello) y ver cualquier nota, esbozo y otros materiales de clase que quieras cargar.

Puedes copiar fácilmente cuadernos de un año a otro para mantener **la coherencia del contenido de clase** sin tener que volver a introducir información.

### <span id="page-3-0"></span>**Tareas y calificaciones**

Teams for Education incluye un flujo de trabajo integrado **[de tareas y pruebas de tipo](https://support.microsoft.com/es-es/topic/create-an-assignment-in-microsoft-teams-23c128d0-ec34-4691-9511-661fba8599be) [cuestionario](https://support.microsoft.com/es-es/topic/create-an-assignment-in-microsoft-teams-23c128d0-ec34-4691-9511-661fba8599be)**. Ve a la pestaña **Tareas** y selecciona **Crear** para iniciar una nueva asignación y gestionar fechas de entrega, instrucciones, criterios de evaluación, notificaciones, materiales que se deben entregar y mucho más. Entre otras características, se incluyen...

- **Tareas de grupo** para que un grupo de estudiantes pueda colaborar y hacer una presentación para todo el grupo
- **[Formularios de Microsoft](https://support.microsoft.com/es-es/topic/microsoft-forms-for-education-8580c114-fae7-4f3c-9c18-9db984f3d547)** integrados para realizar pruebas de tipo cuestionario y sondeos
- **Tomar fotos** o "escanear" tareas realizadas en papel con un flujo de trabajo compatible con dispositivos móviles

New assignment Discard Save Assign Title (moulent) Cell Theory: An Introduction to Cells  $O$  Add category In this lesson on cell theory, students explore the three characteristics of cell theory Reading.docx ... Mhat is Cell Theory? Cell Theory: An Intro to Cells ... a<br>A Add resi  $25$ d Nearpod Rubrig Assign to AP English All studes Assign to all student Tue May 4, 2021 曲 11:59 PM ately with late turn-ins allowed. Edit

Deja comentarios para los alumnos, califica y realiza el seguimiento del progreso de los alumnos mediante la **[función Calificaciones](https://support.microsoft.com/es-es/topic/track-student-progress-in-the-grades-tab-bc76ffde-bbf7-4db6-b443-735a07e32de0)**.

**Assignments** 

Cada equipo de clase tiene una pestaña llamada **Calificaciones**, donde se pueden ver las tareas de un vistazo y realizar el seguimiento individual del progreso de cada estudiante de la clase.

Comenta, corrige, califica con criterios/estándares, comprueba si los alumnos han copiado en las tareas y mucho más desde la vista de Calificación.

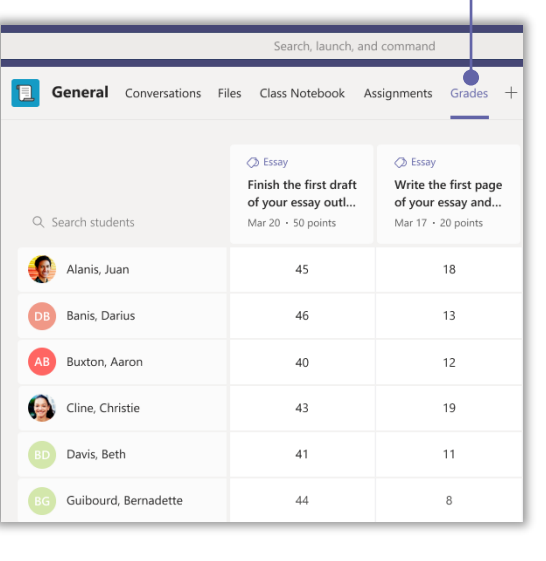

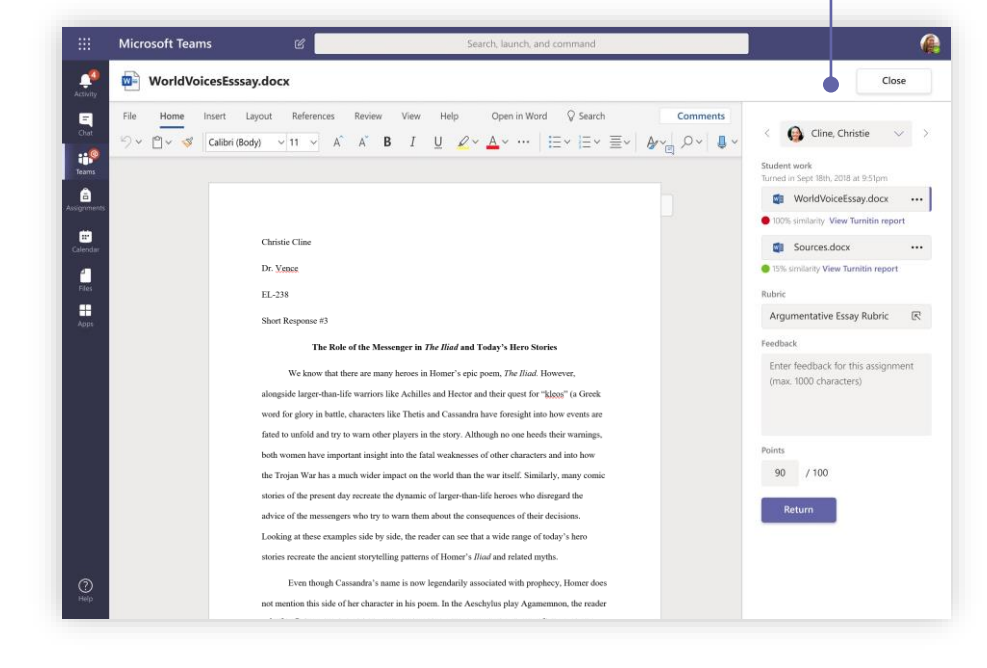

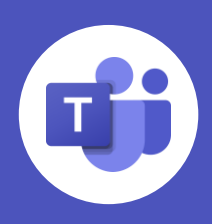

 $x^2$   $Q$ 

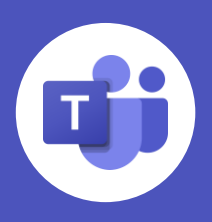

# <span id="page-4-0"></span>**Conclusiones o "Insights"**

La opción de conclusiones o **["Education Insights"](https://education.microsoft.com/en-us/resource/48a5dc52)** proporciona un análisis y visualización en tiempo real del progreso de los estudiantes dentro de un equipo de clase. Se presentan datos relevantes e información fiable a los profesores para tomar decisiones con respecto a sus comunidades de aprendizaje, de modo que puedan ayudar a garantizar que se cubran las necesidades emocionales, sociales y académicas de sus estudiantes.

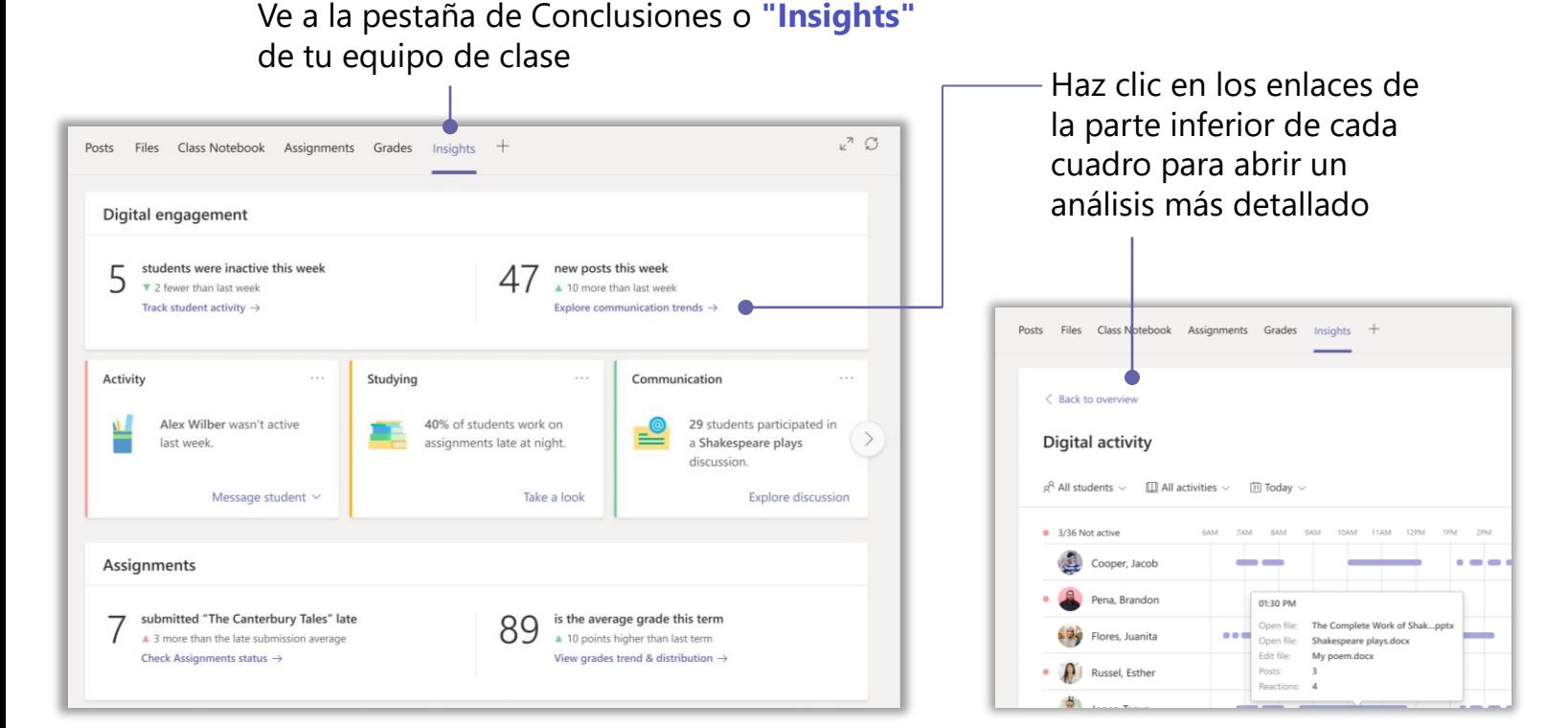

**[Progreso de lectura](https://education.microsoft.com/en-us/resource/50b18238)**, una nueva herramienta integrada en la pestaña **Tareas**, ayuda a los estudiantes a desarrollar habilidades de lectoescritura a través de experiencias de lectura personalizadas. La aplicación también ahorra tiempo a los profesores mediante un proceso de revisión simplificado que recopila y analiza datos a través de Insights.

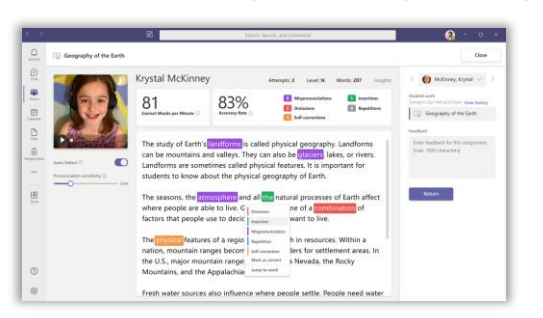

Corrige fácilmente con la función de detección automática integrada. Detecta automáticamente marcas de pronunciaciones erróneas, añadidos, omisiones, repeticiones y autocorrecciones en las grabaciones enviadas por los estudiantes.

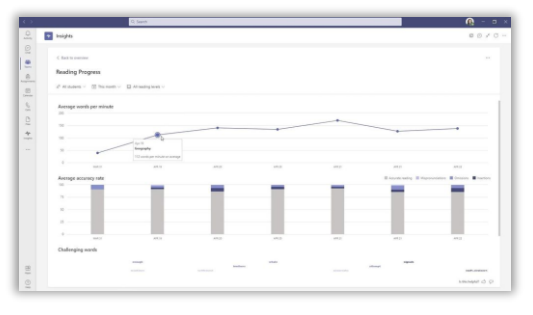

Realiza el seguimiento y comparte los datos y la información detallada del progreso de los estudiantes mediante paneles integrados e interactivos. Estos ayudan a identificar problemas de fluidez específicos y ajustar la experiencia de aprendizaje a cada estudiante.

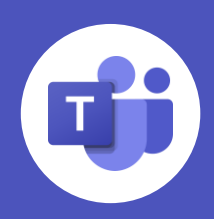

# <span id="page-5-0"></span>**Características sociales y emocionales**

La escuela puede ser una montaña rusa emocional para los estudiantes, por lo que Teams ofrece características para ayudar a los educadores a apoyarlos en su crecimiento socioemocional.

- La **[aplicación Reflect ayuda a](https://support.microsoft.com/es-es/topic/get-started-with-reflect-in-teams-e9198f62-7860-4532-821f-53ef14afa79a)** los educadores a conectar con los estudiantes a través de preguntas y encuestas rápidas, guiando a los estudiantes a identificar cómo se sienten y a liderar con conciencia de sí mismos.
- **[Es posible usar insignias de elogio](https://support.microsoft.com/es-es/office/send-praise-to-people-50f26b47-565f-40fe-8642-5ca2a5ed261e)** para reconocer las habilidades sociales de los estudiantes, ampliar el vocabulario emocional y proporcionar un reconocimiento valioso por los logros diarios en el aprendizaje de los estudiantes. Basta con hacer clic en el icono **Elogio** en un chat o canal y seleccionar una insignia para enviarla.

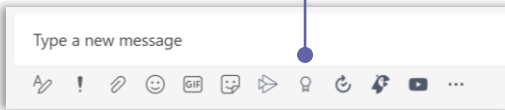

• El **[paquete de adhesivos](https://support.microsoft.com/es-es/topic/onenote-sticker-pack-for-social-emotional-learning-7159fb9d-243e-458e-9751-0bc8f0e5e6e1) de aprendizaje socioemocional para OneNote** crea un mecanismo de retroalimentación basado en las emociones con las doce habilidades que se muestran en las insignias de elogio de Teams.

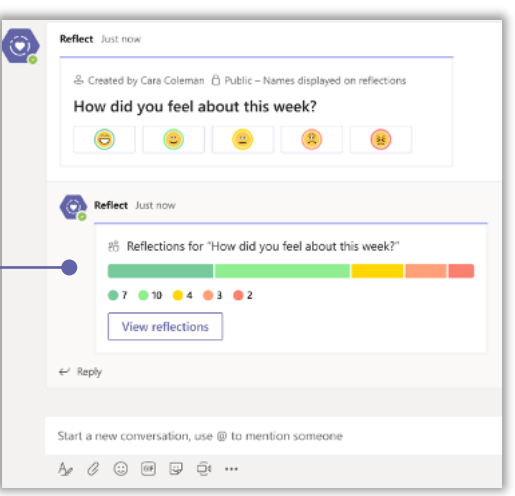

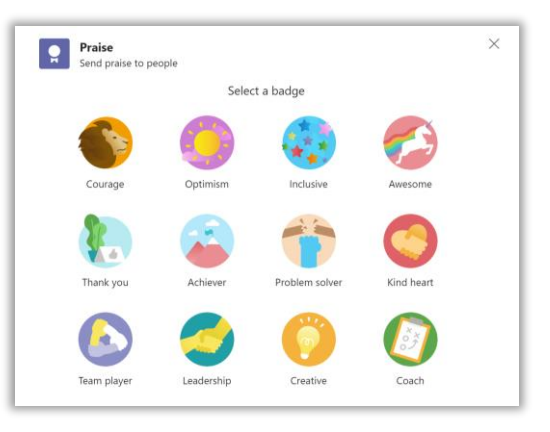

### **Aplicaciones conectadas**

Incluye tus aplicaciones de aprendizaje favoritas para desarrollar experiencias interactivas tanto en el aula presencial como en la virtual. Ve a la pestaña **Aplicaciones** para **[empezar](https://support.microsoft.com/es-es/office/five-things-to-know-about-apps-in-microsoft-teams-747492ee-7cdd-4115-a993-8c7e7f98a3d0)**.

|  | ■ Closed   ■ 4 completions   ● Non-Anonymous   ⊙ Closed<br>8/13/2020 2:56 PM |         |  |
|--|------------------------------------------------------------------------------|---------|--|
|  | Which non-profit should we contribute to?                                    |         |  |
|  | View all results                                                             |         |  |
|  |                                                                              |         |  |
|  | Polly 8/6/2020 2:56 PM                                                       |         |  |
|  |                                                                              |         |  |
|  | <b>Humane Society</b>                                                        |         |  |
|  | Adele Vance, Cara Coleman                                                    | 50% (2) |  |
|  | Food Bank                                                                    |         |  |
|  | Douglas Cothran                                                              | 25% (1) |  |

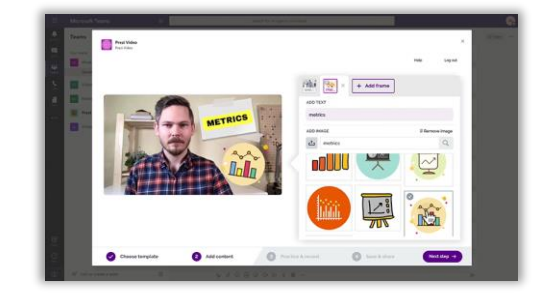

**Prezi** Crea vídeos mostrando tu contenido y gráficos y publícalos directamente en el chat.

#### **Cuestionarios y encuestas**

Utiliza Microsoft Forms para preparar pruebas de tipo cuestionario y sondeos o encuestas para obtener respuestas de toda la clase.

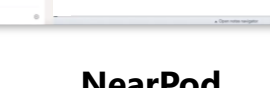

#### **NearPod**

Comparte una lección de Nearpod con los estudiantes como una pestaña en tu equipo, para que éstos puedan acceder fácilmente.

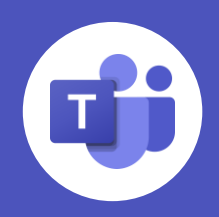

### <span id="page-6-0"></span>**Sesiones de clase**

Las reuniones de Microsoft Teams son ideales para realizar sesiones de clase en directo, ya que ofrecen la posibilidad de **compartir contenido,** configurar **salas de trabajo,** ver cuándo los estudiantes **piden la palabra y** mucho más. Para obtener instrucciones completas sobre cómo realizar sesiones de clase, consulta esta **[página](https://edudownloads.azureedge.net/msdownloads/Teams_Meetings_Educators.pdf)  [sobre reuniones](https://edudownloads.azureedge.net/msdownloads/Teams_Meetings_Educators.pdf)**. A continuación se presentan algunos consejos sobre cómo aprovechar al máximo las sesiones de clase.

- Para dividir a los alumnos en **[salas de trabajo](https://support.microsoft.com/es-es/office/use-breakout-rooms-in-teams-meetings-7de1f48a-da07-466c-a5ab-4ebace28e461)**, selecciona el icono **Salas de trabajo**, selecciona el número de salas que desees crear y elige si deseas añadir participantes de forma aleatoria o manual. Puedes establecer un límite de tiempo para las sesiones de trabajo y cambiar fácilmente de una sala a otra para ver cómo están trabajando los estudiantes.
- Descubre cómo activar los **[subtítulos en directo](https://support.microsoft.com/es-es/office/use-live-captions-in-a-teams-meeting-4be2d304-f675-4b57-8347-cbd000a21260)** para reuniones para **[mejorar la accesibilidad](https://support.microsoft.com/es-es/topic/keeping-students-safe-while-using-teams-for-distance-learning-f00fa399-0473-4d31-ab72-644c137e11c8)**.
- Puedes **[compartir la pantalla](https://support.microsoft.com/es-es/office/show-your-screen-during-a-meeting-90c84e5a-b6fe-4ed4-9687-5923d230d3a7)** abriendo la bandeja **Compartir**, o simplemente **[ir a tu presentación](https://insider.office.com/en-us/blog/try-start-presenting-in-teams-meetings-from-powerpoint?ocid=usoc_TWITTER_M365_spl100001966646756)  [de PowerPoint](https://insider.office.com/en-us/blog/try-start-presenting-in-teams-meetings-from-powerpoint?ocid=usoc_TWITTER_M365_spl100001966646756)** y hacer clic en **Presentar en Teams.**  La presentación aparecerá automáticamente en la llamada de Teams durante la sesión de clase.
- **[Graba reuniones](https://support.microsoft.com/es-es/office/record-a-meeting-in-teams-34dfbe7f-b07d-4a27-b4c6-de62f1348c24)** abriendo el menú **Más acciones**  y seleccionando **Iniciar grabación.** Después de la reunión, utiliza el icono **Obtener enlace** para compartir la grabación con los alumnos y otros profesores.
- Obtén más información sobre cómo abrir reuniones de Teams desde tu **LMS [en este](https://support.microsoft.com/es-es/topic/your-lms-and-teams-better-together-for-distance-learning-35e3c70f-11b7-447d-a4d4-3964b27911ae?ui=en-us&rs=en-us&ad=us) enlace**.

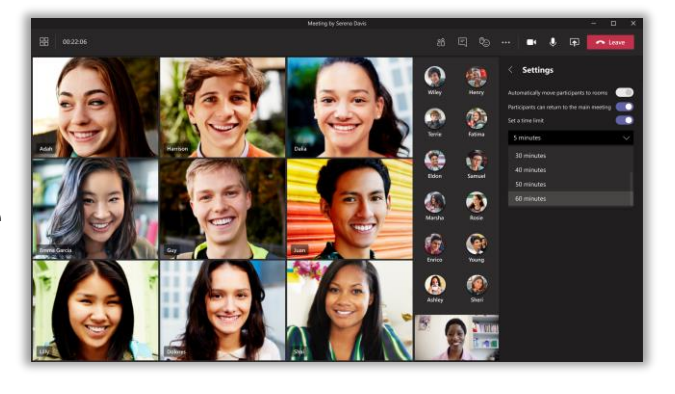

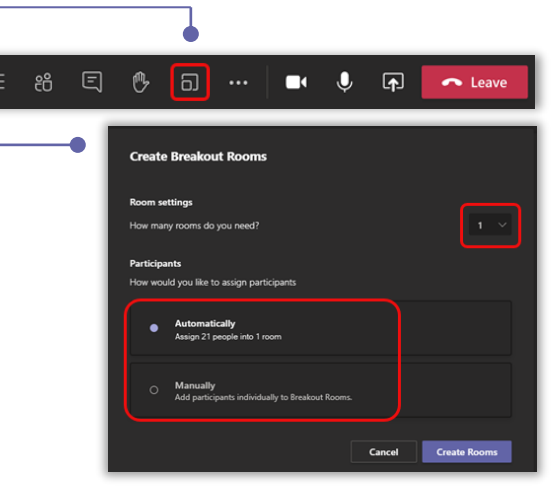

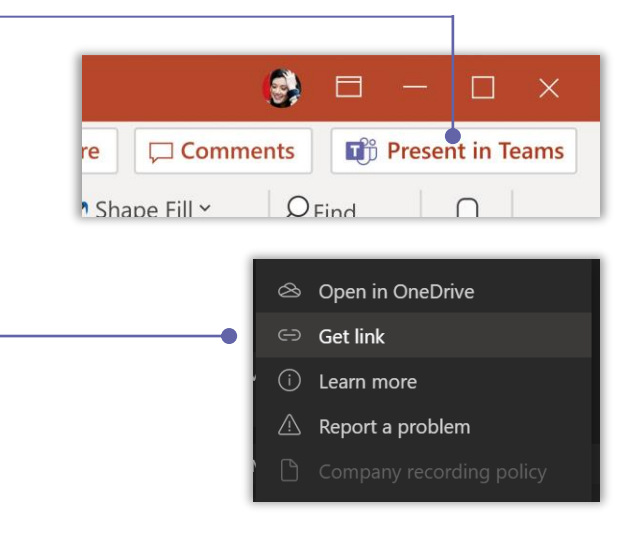

#### **Recursos**

- [Suscríbete al boletín de noticias de Microsoft Educator](https://education.microsoft.com/es-es/connectWithUs)
- [Obtén formación y desarrollo profesional gratuitos sobre Microsoft Teams](https://education.microsoft.com/en-us/resource/d5b62e3e)
- [Consulta las prácticas recomendadas de Microsoft Teams para educadores, estudiantes](https://support.microsoft.com/es-es/topic/microsoft-teams-5aa4431a-8a3c-4aa5-87a6-b6401abea114?ui=en-us&rs=en-us&ad=us&location=supportresources)  y administradores de TI